**Mode Navigation** Si vous avez reçu ce mode d'emploi d'actualisation à l'achat d'un nouvel appareil, les fonctions et modifications, décrites à partir de la [page](#page-1-0) 19, sont conçues comme un complément à votre mode d'emploi.

Si vous avez reçu ce mode d'emploi d'actualisation avec un CD d'actualisation, la procédure d'actualisation et les nouvelles fonctions et modifications par rapport à la version précédente sont décrites aux pages suivantes.

## **Installation du CD de navigation 2.X**

- Retirez l'ancien CD de navigation.
- Insérez l'un des nouveaux CD de navigation CD 2.X.

Rapidement, l'affichage suivant ou un affichage semblable apparaît :

### NOUVELLE VERSION: **IIPNATE ANCIENNE VERSION: ♥ RETOUR**

- Sélectionnez ensuite l'entrée NOUVELLE VERSION: UPDATEavec le bouton rotatif droit  $\bullet$ .
- $\blacktriangleright$  Appuyez sur le bouton rotatif droit  $\Box$ .

### **Remarques :**

- En sélectionnant l'entrée ANCIENNEVERSION: RETOUR, vous pouvez interrompre le processus d'actualisation.
- En appuyant sur le bouton rotatif gauche , vous pouvez afficher les informations relatives à la nouvelleversion.

Les logiciels de navigation et de radio sont actualisés.

La progression de l'actualisation s'affiche à l'écran sous forme de barres.

### **Remarque :**

Pendant l'actualisation du logiciel de navigation et de radio :

• ne mettez pas le contact du véhicule

• ne déplacez pas le véhicule.

Après l'actualisation du logiciel de radio, un redémarrage du logiciel a lieu (Reset).

Puis, l'actualisation du logiciel de navigation commence. L'actualisation est terminée lorsque le mode Navigation peut à nouveau être sélectionné.

## <span id="page-1-0"></span>**Modifications dans le mode Navigation**

Dans le mode Navigation, des modifications ont été effectuées et de nouvellesfonctions ajoutées :

- [CD de navigation](#page-1-1)
- [Afficher/modifier les paramètres pen](#page-3-0)[dant le guidage](#page-3-0)

## <span id="page-1-1"></span>**CD de navigation**

Vous disposez de quatre CD de navigation.

Chaque CD comporte une carte routière numérisée.

- Le CD 1 contient les données pour : le Danemark, la Grande-Bretagne, la Finlande, l'Irlande, la Norvège et la Suède.
- Le CD 2 contient les données pour : la Belgique, le Danemark, l'Allemagne, le Liechtenstein, le Luxembourg, les Pays-Bas, l'Autriche et la Suisse.
- Le CD 3 contient les données pour : Andorre, la Belgique, la France, le Luxembourg, le Portugal et l'Espagne.
- Le CD 4 contient les données pour : l'Italie, le Liechtenstein, Monaco, l'Autriche, la Suisse, la République Tchèque, la Slovaquie, Saint-Marin et le Vatican.

En outre, tous les CD contiennent le réseau complet des principales routes européennes numérisées.

Les pays contenus sur les divers CD comprennent les autoroutes, les routes nationales, départementales et cantonales. Le CD contient des informations détaillées sur toutes les communes et lesvilles importantes. Dans le cas de villes et de communes de plus petite taille, le CD a pris en compte les routes nationales, départementales et cantonales, ainsi que le centre ville.

Les rues à sens unique, les zones piétonnes, les interdictions de tourner et autres indications importantes du code de la route sont largement reprises dans les CD.

### **Remarque :**

Du fait des modifications régulières opérées sur le réseau routier et le code de la route, il est possible que vous constatiez des différences entre les donnéesdes CD de navigation et les conditions réelles.

### **Remarque :**

Pour la Norvège, la Suède, la Finlande, la République Tchèque et le Danemark, le niveau de numérisation élevé est obtenu du fait de l'utilisation de donnéesnon vérifiées par le système. Dans ce cas, le système de navigation ne peut pas utiliser des informations telles que les autoroutes, les routes nationales, les rues où la vitesse est limitée à 30 km/h, les rues à sens unique ou d'autres règles du code de la route, étant donné qu'elles <sup>n</sup>'ont pas été saisies.

Vous pouvez emprunter toutes les routes mais un guidage optimal ne peut cependant pas être garanti.

## **Navigation avec quatre CD pour l'Europe**

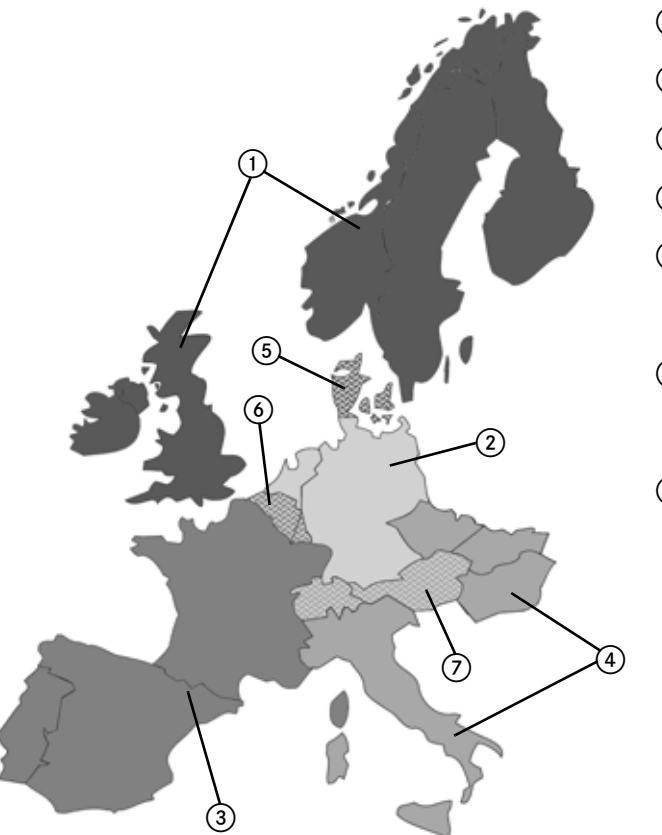

1 Zone située sur le  $CD<sub>1</sub>$ 2 Zone située sur le  $CD<sub>2</sub>$ 3 Zone située sur le CD 3.4 Zone située sur le  $CD<sub>4</sub>$ 5 Zone en chevauchement qui se trouve sur les CD 1 et CD 2.6 Zone en chevauchement qui se trouve sur les CD 2 et CD 3.7 Zone en chevauchement qui se trouve sur les CD 2 et CD 4.

Si vous voulez par exemple naviguer d'une localité située sur le CD 2 (CD 2 inséré) vers une localité située sur le CD 3, procédez comme suit pour saisir la destination. Sélectionnez le pays de destination. Saisissez ensuite la localitésouhaitée. Vous pouvez maintenant sélectionner le centre de la localité et lancer le guidage. Vous serez guidé jusqu'au centre de la localité. Dès que vous avez quitté la dernière route principale précédant la destination, le message OFFROAD s'affiche et une flèche directionnelle apparaît. La flèche indique dans ce cas la direction à vol d'oiseauvers le centre de la localité sélectionnée.Si vous voulez rejoindre une rue en particulier de la localité, vous pouvez, dès que vous vous trouvez sur une route principale (ou sur le secteur que le CD 3 couvre intégralement), insérer le CD 3, saisir l'adresse exacte et lancer le guidage.

### **Remarques :**

- Si vous connaissez bien la localité dedépart, vous pouvez aussi insérer tout de suite le CD 3 et saisir l'adresse dedestination exacte. Le système indiquera toutefois OFFROAD et une flèche directionnelle tant que vous n'aurez pas rejoint une route principale. La flèche directionnelle indique dans ce cas toujours la route principale la plus proche à vol d'oiseau.
- Pour éviter le message OFFROAD, vous pouvez aussi insérer le CD 2 après le calcul de l'itinéraire. Le guidage s'effectue ensuite comme d'habitude.
- Lors du changement de CD, le message CHANGER DE CARTE ? s'affiche. Confirmez en appuyant sur le bouton rotatif de droite . La progression du chargement des données cartographiques s'affiche. Dès que la barre de progression a disparu, vous pouvez saisir votre destination.

# <span id="page-3-0"></span>**Afficher/modifier les paramètres pendant le guidage**

 Pendant le guidage, appuyez sur le bouton rotatif gauche  $\bullet$ .

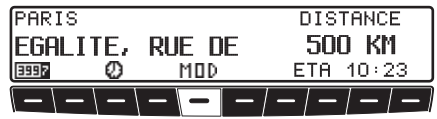

 Appuyez sur la touche multifonction MOD.

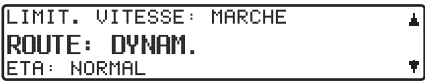

Les paramètres actuels s'affichent sous forme de liste.

Vous pouvez modifier et afficher les paramètres suivants :

• ROUTE:

Indication concernant le type de calcul.

• ETA:

Type de calcul pour l'heure d'arrivée prévue.

### • DUREE:

Paramètre pour l'affichage pendant la navigation, dans la partie droite de l'écran, de l'heure prévue d'arrivée, de l'heure actuelle ou du temps de conduite restant.

• AUTOROUTE:

Indication pour le calcul avec ou sans autoroutes.

• BAC:

Indication pour le calcul avec ou sans ferries.

• PEAGE:

Indication pour le calcul avec ou sans péages.

• LIMIT. VITESSE:

Paramètre pour l'affichage pendant la navigation des limitations de vitesse.

 Faites défiler la liste des paramètres en tournant le bouton rotatif droit .

 Pour modifier un paramètre, sélectionnez l'entrée et appuyez sur le bouton rotatif droit  $\bullet$ .

Au bout de 8 secondes sans commandede votre part ou en appuyant sur la touche **NAVI**, le système repasse à l'affichage de guidage.

Les modifications effectuées sont alorsactives.

### **Remarque :**

Après la modification de certains paramètres (ROUTE:, AUTOROUTE:, BAC: et PEAGE:), l'Indianapolis doit recalculer l'itinéraire. Pour ce faire, il peut être nécessaire de réinsérer le CD peut etre necessaire de reinserer le CD<br>de navigation.<br>Vous trouverez de plus amples infor-

### **Modifier l'option** ROUTE:

 Sélectionnez ROUTE dans les paramètres et appuyez sur le bouton rotatif droit  $\bullet$ .

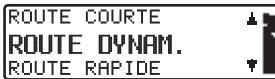

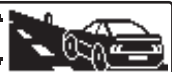

- Choisissez maintenant le type de calcul d'itinéraire en tournant le boutonrotatif droit **.**
- Vous pouvez valider la sélection en appuyant sur le bouton rotatif  $\det$   $\bullet$ .

La liste des paramètres s'affiche à nouveau.

mations sur les paramétrages possibles sous « Régler les paramètres d'itinéraire » dans le manuel intégral.

## **Modifier l'option** ETA:

 Sélectionnez ETA dans les paramètres et appuyez sur le bouton rotatif droit  $\bullet$ .

**SPORTIU INORMAL** ISUR

- Choisissez le réglage désiré en tournant le bouton rotatif droit  $\bullet$ .
- Vous pouvez valider la sélection en appuyant sur le bouton rotatif  $\det$   $\bullet$ .

La liste des paramètres s'affiche à nouveau.

mations sur les paramétrages possibles sous « Influencer le calcul de l'heured'arrivée prévue » dans le manuel intégral.

**Modifier l'option** DUREE:

 Sélectionnez DUREE dans les paramètres et appuyez sur le bouton rotatif droit  $\bullet$ .

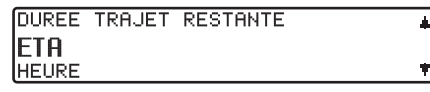

- Choisissez le réglage désiré en tournant le bouton rotatif droit  $\bullet$ .
- Vous pouvez valider la sélection en appuyant sur le bouton rotatif  $\det$   $\bullet$ .

La liste des paramètres s'affiche à nouveau.

### **Remarque :**

**Remarque :**<br>Vous trouverez de plus amples infor-<br>Vous trouverez de plus amples infor-<br>veau mations sur les paramétrages possibles sous « Régler l'affichage de l'heure » dans le manuel intégral.

**Modifier l'option** AUTOROUTE:**,** BAC: **ou** PEAGE:

 Sélectionnez AUTOROUTE:, BAC: ou PEAGE: dans les paramètres et appuyez sur le bouton rotatif droit  $\bullet$ .

Le paramètre BAC: est illustré à titre d'exemple.

## lerre AVEC / SHING

- Choisissez AVEC ou SANS en tournant le bouton rotatif droit  $\bullet$ .
- En appuyant longuement sur le bouton rotatif droit , vous pouvez valider la sélection.

La liste des paramètres s'affiche à nouveau.

### **Remarque :**

Vous trouverez de plus amples informations sur les paramétrages possibles sous « Régler les paramètres d'itinéraire » dans le manuel intégral.

**Modifier l'option** LIMIT. VITES-SE:

 Sélectionnez LIMIT. VITESSE dans les paramètres et appuyez sur le bouton rotatif droit  $\bullet$ .

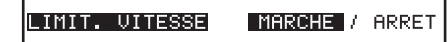

- Choisissez MARCHE ou ARRET en tournant le bouton rotatif droit  $\bigcirc$ .
- En appuyant longuement sur le bouton rotatif droit , vous pouvez valider la sélection.

La liste des paramètres s'affiche à nouveau.

### **Remarque :**

Vous trouverez de plus amples informations sur les paramétrages possibles sous « Activer/désactiver l'affichage de limitation de vitesse » dans le manuelintégral.

## **Modification des réglages personnalisés**

La modification suivante a été apportée aux réglages personnalisés :

## **Luminosité de l'écran (Lum)**

Cette fonction permet de régler la luminosité de l'écran.

- Sélectionnez le menu de configuration personnalisée pour procéder au réglage.
- Appuyez sur la touche multifonction Lum.
- $\blacktriangleright$  Avec le bouton de droite  $\blacktriangleright$ , choisissez entre 0 (obscur) et 8 (lumineux).

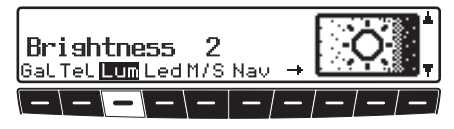

Le réglage est automatiquement mémorisé.

# **Ajout au mode MP3**

## **Lecture audio via un Apple iPod™ en option**

## **Remarques :**

- L'iPod™, l'iPod mini™ et l'iPod photo™ sont des lecteurs MP3 portatifs de la société Apple avec un disque dur pour support de mémoire.
- Apple, le logo Apple et iPod sont des marques d'Apple Computer, Inc., enregistrées aux USA et dans les autres pays.

Au lieu de brancher un changeur de CD à l'Indianapolis, vous pouvez connecter un lecteur MP3 Apple iPod™ et le commander à l'aide de l'Indianapolis. Les appareils suivants de la série Apple iPod™ sont pris en charge :

- iPod 3e génération
- iPod 4e génération
- iPod mini
- iPod photo

Pour le branchement de l'iPod™ à l'Indianapolis, il vous faut le Becker Remote-Kit disponible en option.

Le branchement et la commande sontexpliqués dans la documentation du Becker Remote-Kit.

Vous obtiendrez de plus amples informations sous www.becker.de.

### **Remarque :**

Si le câble est branché sur l'Indianapolis, il n'est pas possible de brancher un changeur de CD ou un adaptateur pour commande au volant.